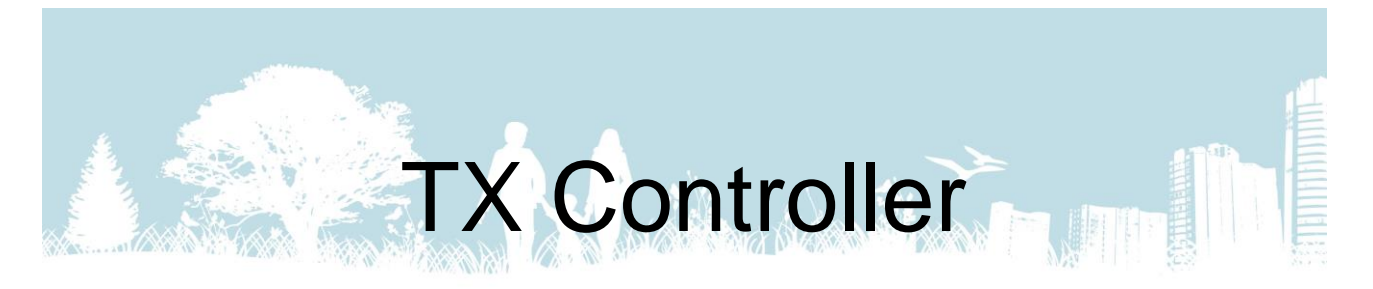

# Operation Guide

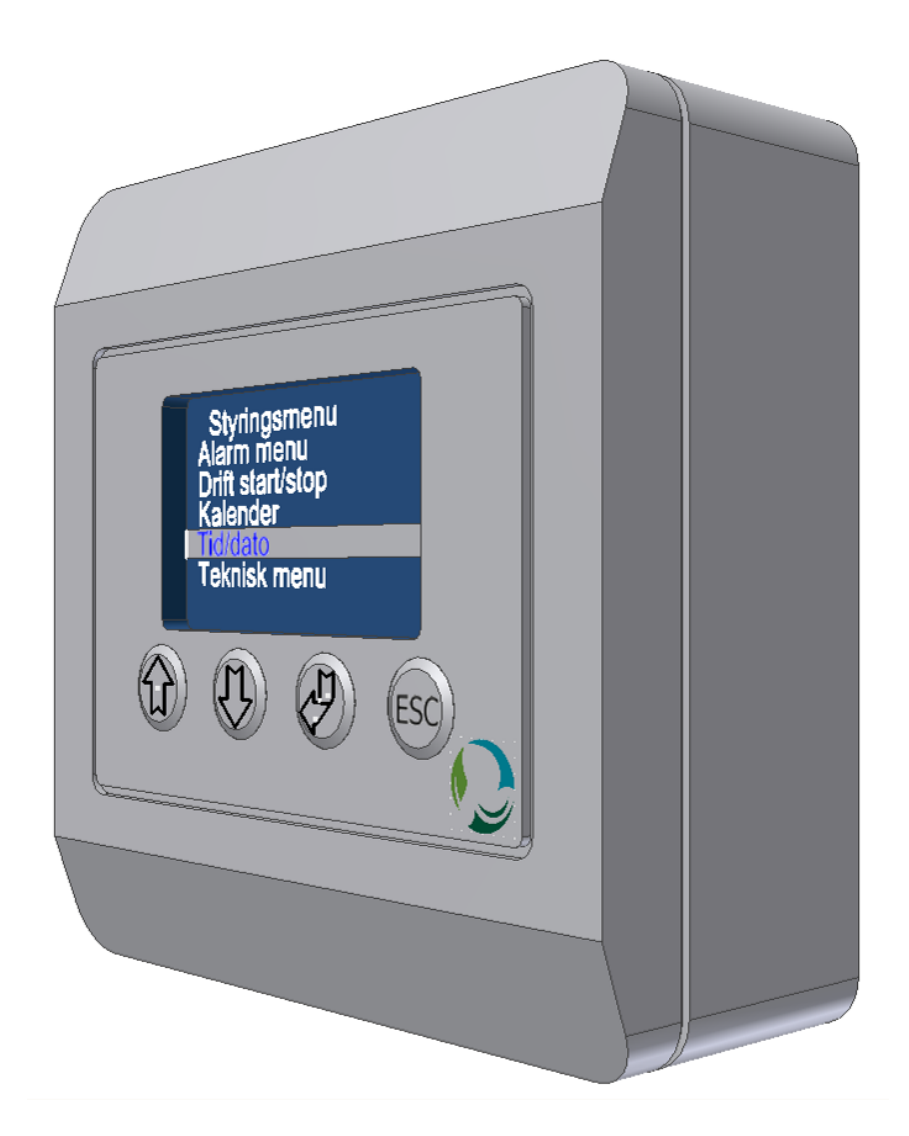

# Version 1.7

Rev. 2015.05.29

# **Table of Contents**

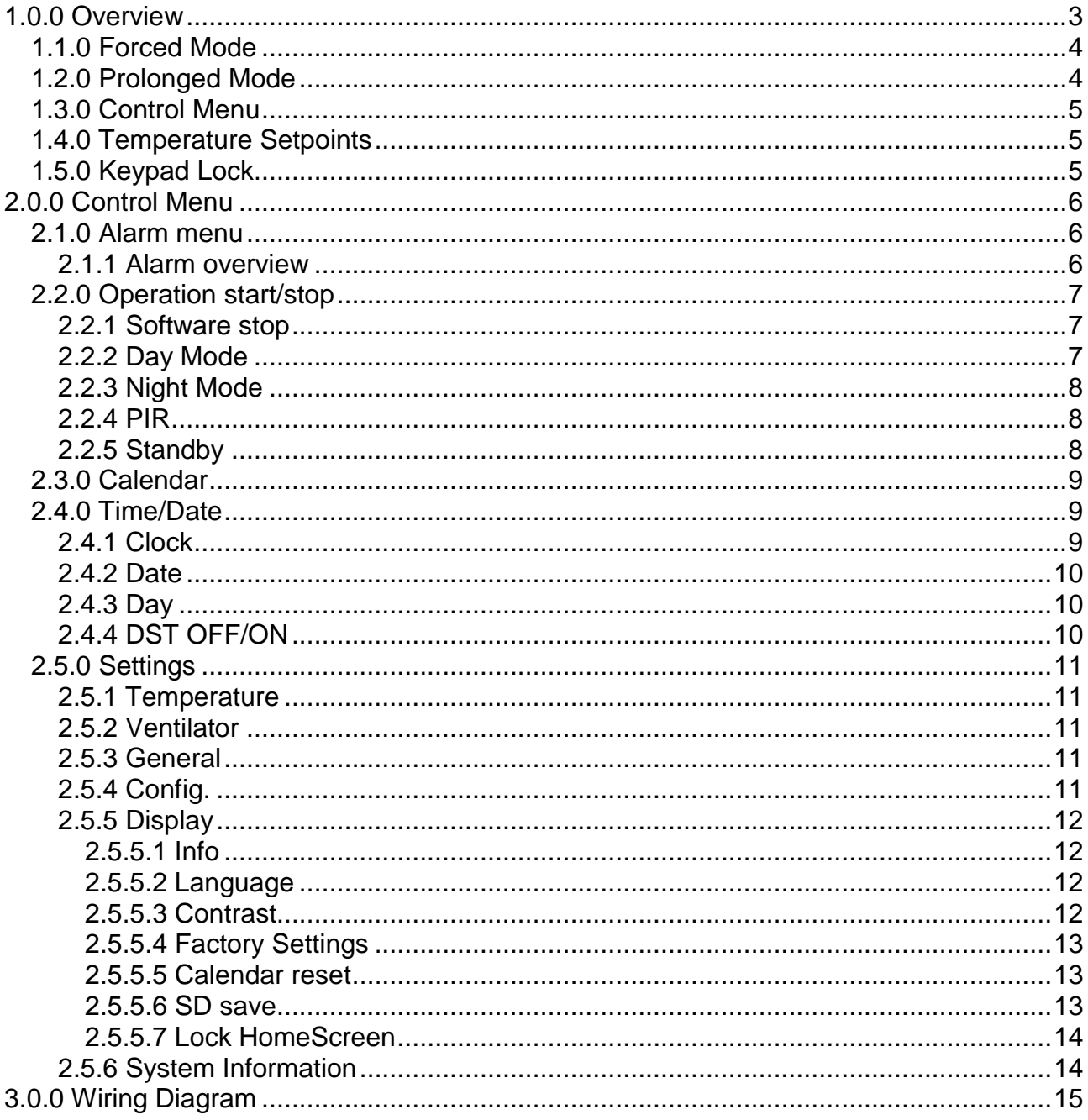

A Marie Marie Mille

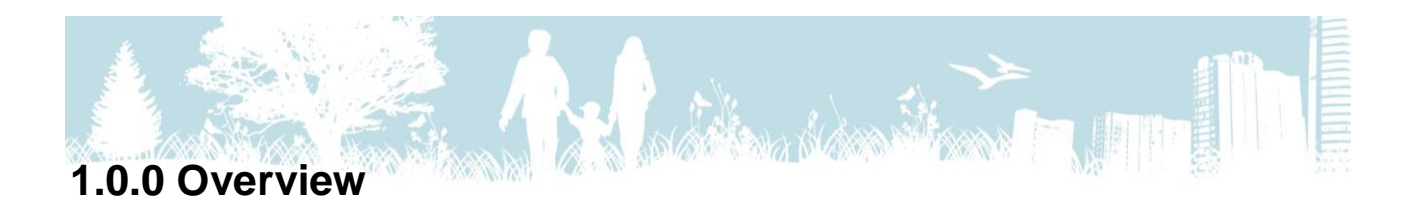

<span id="page-2-0"></span>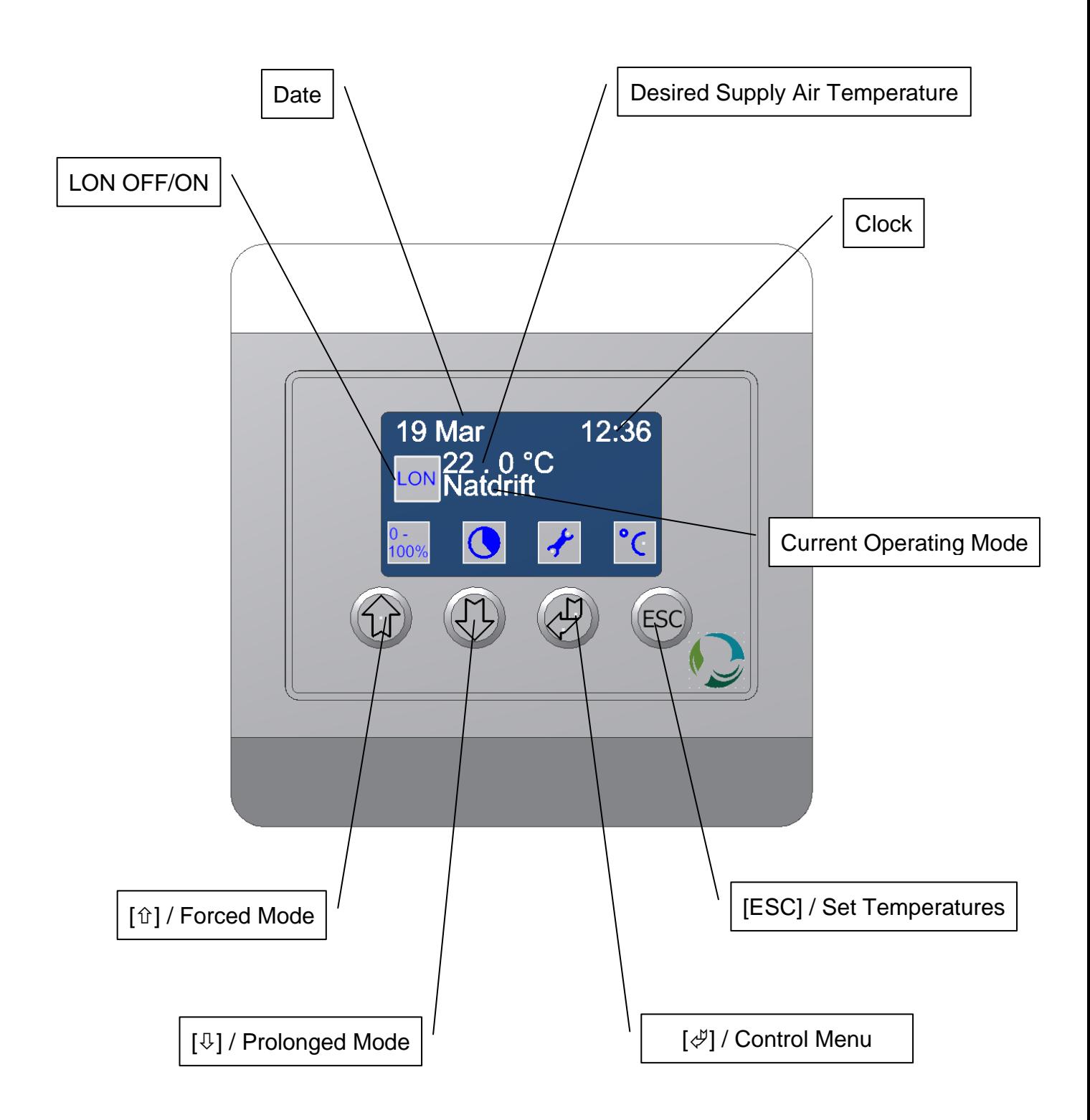

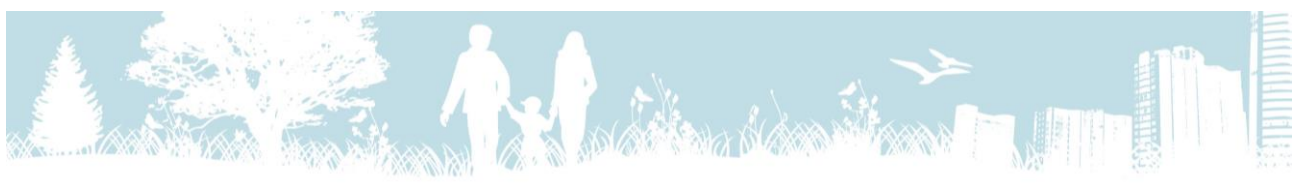

# <span id="page-3-0"></span>*1.1.0 Forced Mode*

From the Home Screen it is possible to select Forced Mode and to change the time setting for this mode. In Forced Mode the fans will run at full speed, which means that in the preset period of time the unit will provide a significantly higher air change rate.

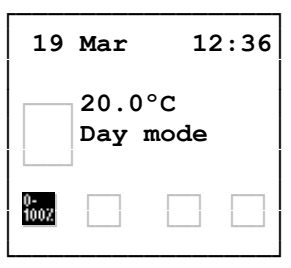

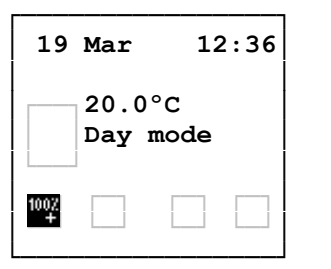

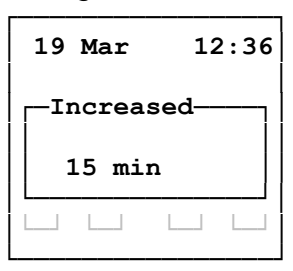

To activate Forced Mode press [ $\hat{u}$ ]. The symbol  $\begin{bmatrix} \frac{m}{2} \\ m \end{bmatrix}$  (0-100%) will be replaced by  $\begin{bmatrix} m_{1} \\ m_{2} \end{bmatrix}$ (100%+) to indicate that Forced Mode is active. The unit will now work in Forced Mode for the preset period of time or until  $[\hat{u}]$  is pressed again.

To set the operating time first press  $[\hat{u}]$  for about 3 seconds. Now set the time using  $[\hat{u}]$ and  $[\sqrt[1]{\cdot}$ . Confirm by pressing  $[\sqrt[2]{\cdot}]$  or cancel by pressing [ESC].

If this function is locked, see section 1.5.0.

## <span id="page-3-1"></span>*1.2.0 Prolonged Mode*

Using this function it is possible to prolong the operating time of the unit for a preset period of time. If a calendar setting has switched the unit to Standby, activating Prolonged Mode will run the unit in Day Mode for the preset period of time.

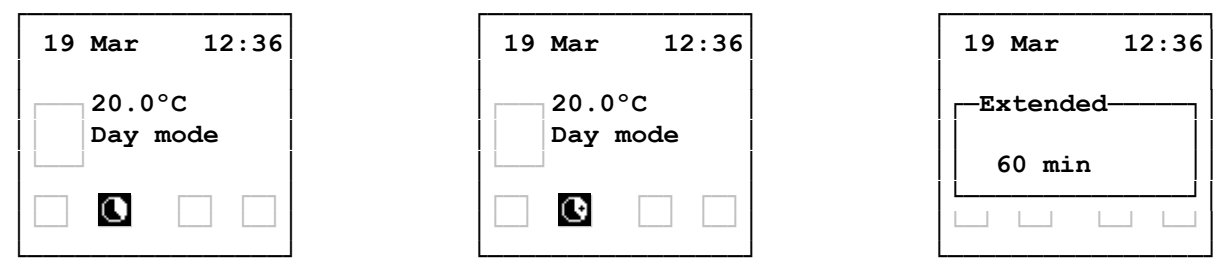

In order to activate Prolonged Mode press  $[\,\&\,]$ . The symbol  $[\Box]$  will be replaced by  $[\Box]$  to indicate that Prolonged Mode is active. The unit will now run in Day Mode for the preset period of time or until another press on  $[\sqrt[1]{\cdot}]$ .

To set the time first press  $[\sqrt[1]{}]$  for about 3 seconds. Now set the minute count using  $[\hat{u}]$  and  $[\sqrt[1]{}]$ . Confirm by pressing  $[\sqrt[2]{}]$  or cancel by pressing [ESC].

If this function is locked, see section 1.5.0.

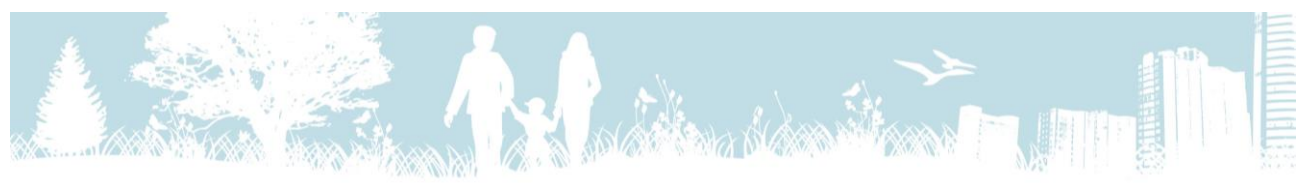

# <span id="page-4-0"></span>*1.3.0 Control Menu*

In the Control Menu all information and settings regarding the ventilation unit can be accessed. The content of the Navigation Menu is described in section 2.0.0.

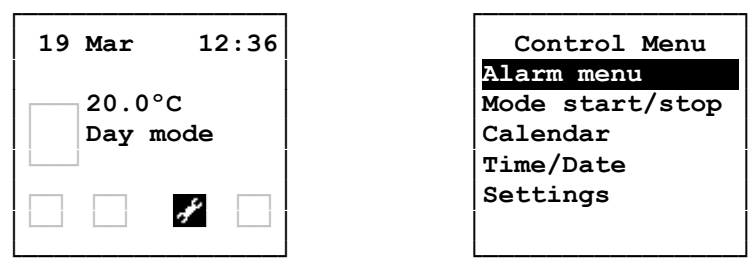

From the main screen you can access the Control Menu by pressing  $[\psi]$ . Use  $[\hat{u}]$  and  $[\psi]$ to navigate through the listings,  $[\mathcal{A}]$  to select and [ESC] to cancel or return to the previous menu.

If this menu is passcode protected, see section 1.5.0.

## <span id="page-4-1"></span>*1.4.0 Temperature Setpoints*

On the main screen the desired supply air temperature regarding the actual operating mode (Day Mode or Night Mode) is shown. To prevent the ventilation unit being the primary heat source, we recommend setting this temperature 1 to 2 ºC lower than the desired room temperature.

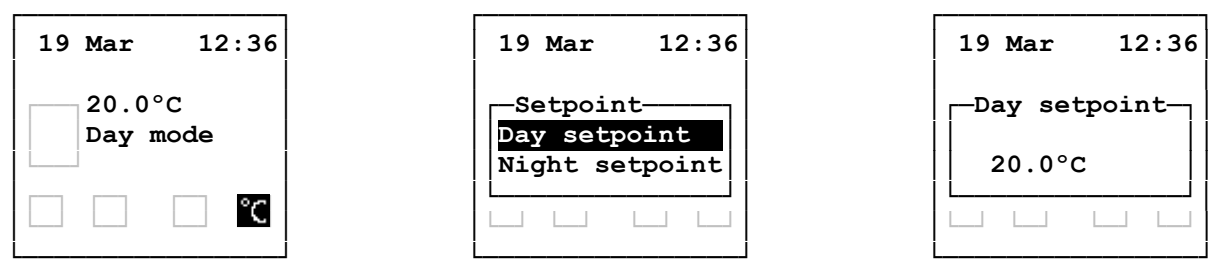

To set the desired supply air temperatures, first press [ESC]. Next, mark up the day or night setpoint using [ $\hat{U}$ ] and [ $\hat{U}$ ] and confirm by pressing [ $\hat{\phi}$ ]. Now set the desired temperature using  $[\hat{u}]$  and  $[\hat{\psi}]$ . Finally, confirm by pressing  $[\hat{\psi}]$ . If this function is passcode protected, see section 1.5.0.

# <span id="page-4-2"></span>*1.5.0 Keypad Lock*

The main screen has 4 llevels of locking and depending on the level, the funktions forcedas well as prolonged mode will be locked. The Control Menu and the temperature setpoints will be passcode protected. For a more detailed description, see section 2.5.5.7

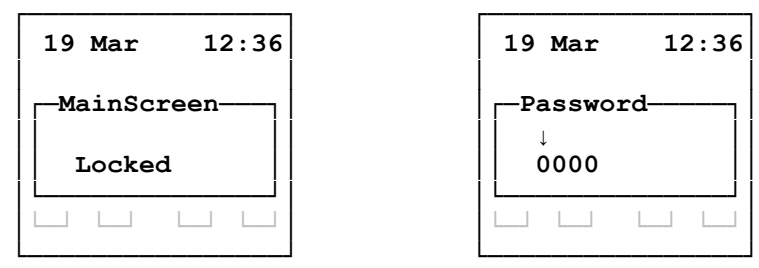

To enter the passcode set each digit using [ $\hat{u}$ ] and [ $\hat{v}$ ] and confirm this by pressing [ $\hat{\varphi}$ ].

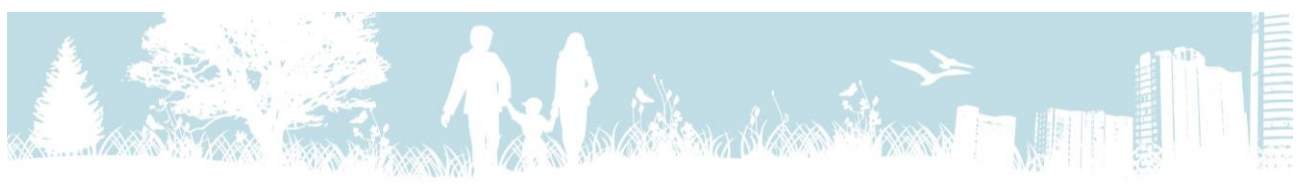

# <span id="page-5-0"></span>**2.0.0 Control Menu**

In the Control Menu all information and settings regarding the ventilation unit can be accessed. The details of entering and navigating the menu is described in section 1.3.0.

# <span id="page-5-1"></span>*2.1.0 Alarm menu*

In case of failure or demand of service on the unit, an alarm will occur. The cause of the alarm can be found in the Alarm menu.

A alarms will stop the operation of the unit until the error is rectified.

B alarms should be rectified but will not stop the operation of the unit.

C alarms will not occur on the display but can only be seen in the menu "Alarm status".

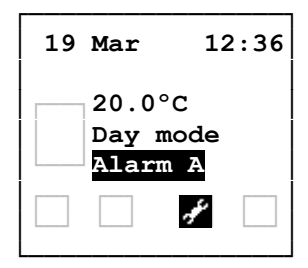

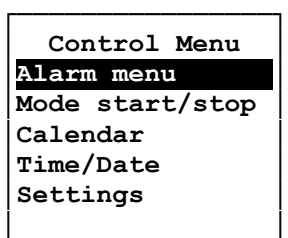

└────────────────┘

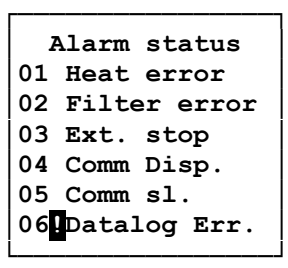

To access the alarm status go to "Control Menu" and select "Alarm menu". Active alarms will be marked "!". Browse the pages using  $[\hat{u}]$  og  $[\hat{\psi}]$  or exit the menu by pressing [ESC].

#### <span id="page-5-2"></span>**2.1.1 Alarm overview**

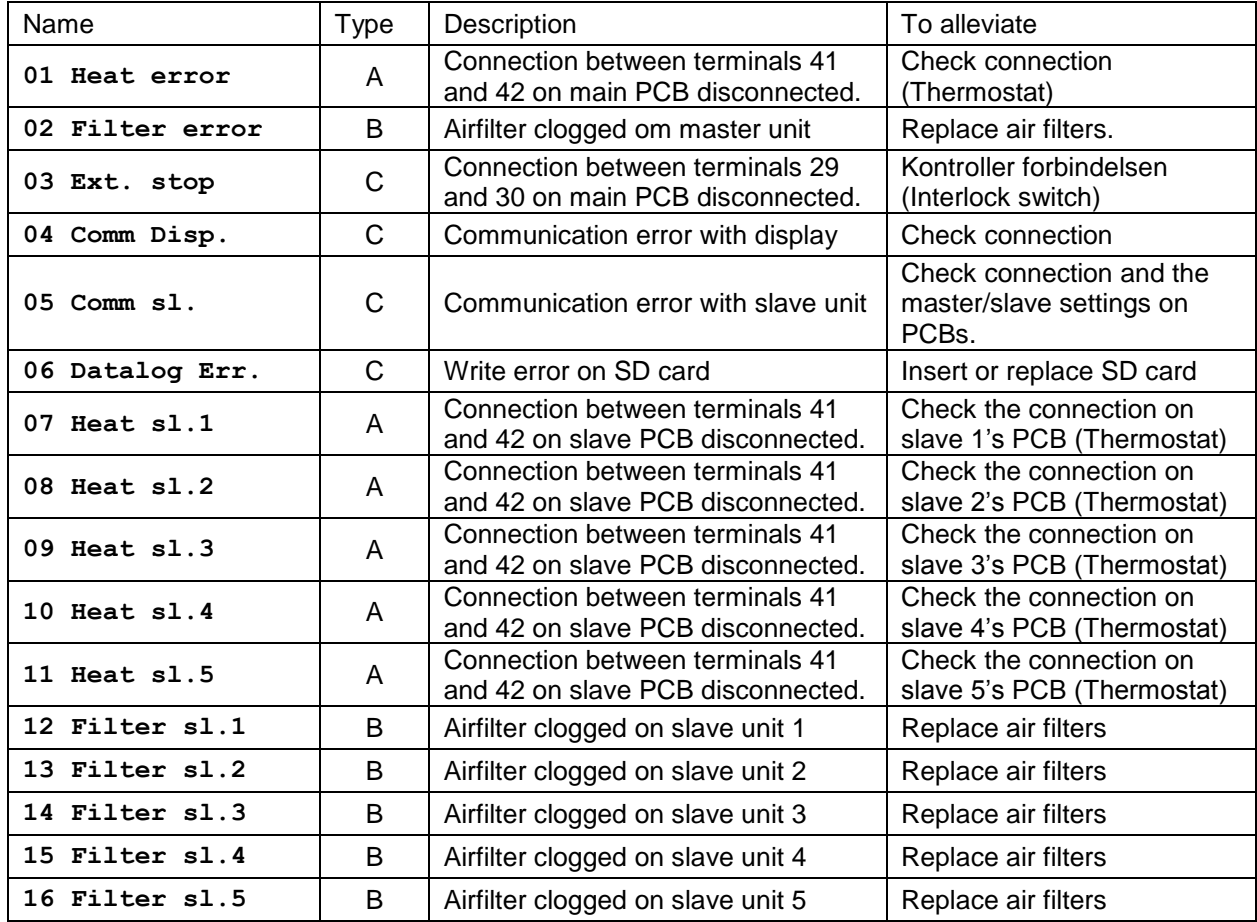

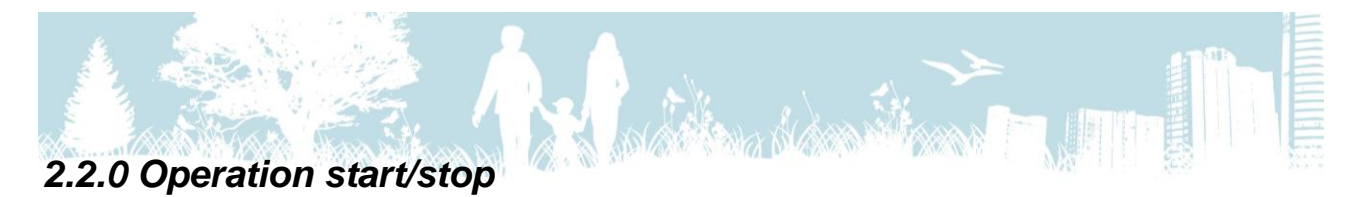

#### <span id="page-6-1"></span><span id="page-6-0"></span>**2.2.1 Software stop**

Software stop is a function that might be used when replacing filters. This function makes sure that no parts will move regardless of incoming start signals from sensors and switches.

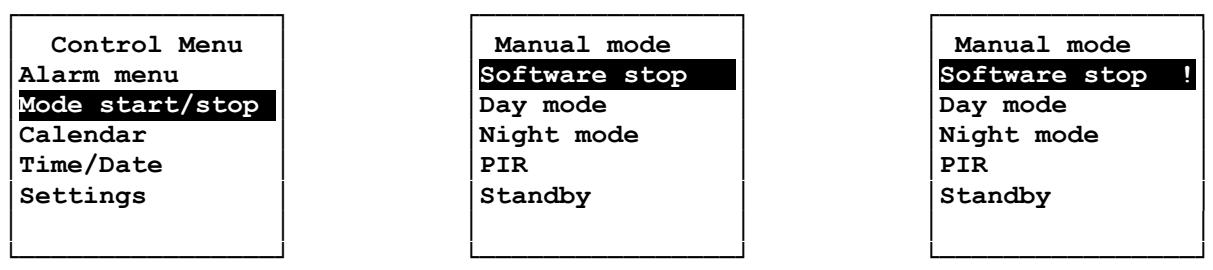

To activate this function go to "Control Menu", select "Mode start/stop" and the select "Software stop". An exclamation mark displayed after the text will indicate that this function is active.

To exit this menu and go to the Home Screen, use  $[\hat{u}]$  and  $[\hat{\psi}]$  to mark up another operating mode and confirm this by pressing  $\lbrack \varphi \rbrack$ .

#### <span id="page-6-2"></span>**2.2.2 Day Mode**

In Day Mode the ventilation unit will use a standard setting providing the nominal air flow.

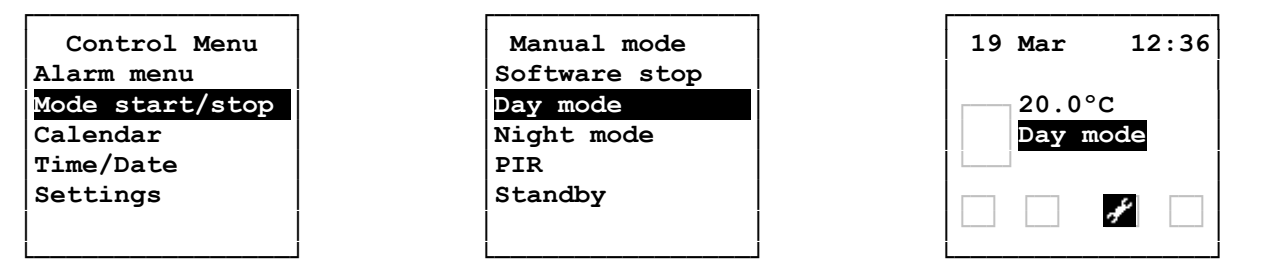

To select Day Mode go to "Control Menu" and select "Mode start/stop". Use  $[\hat{u}]$  and  $[\hat{\psi}]$  to mark up "Day mode" and confirm by pressing  $[\mathcal{A}].$ 

The controller will return to the home screen and after about 10 seconds the selected operating mode will be displayed.

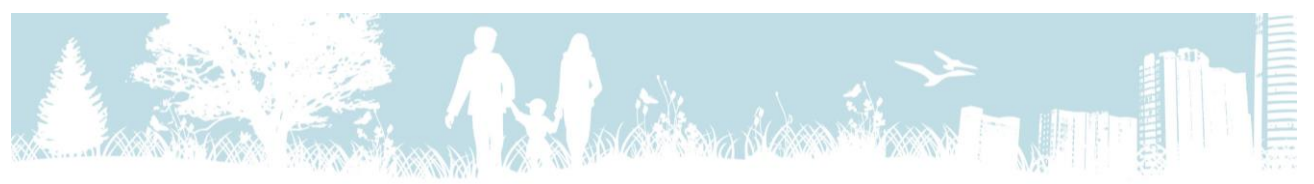

#### <span id="page-7-0"></span>**2.2.3 Night Mode**

In Night Mode the ventilation unit will be working at a standard setting providing approximately 20% of the nominal airflow.

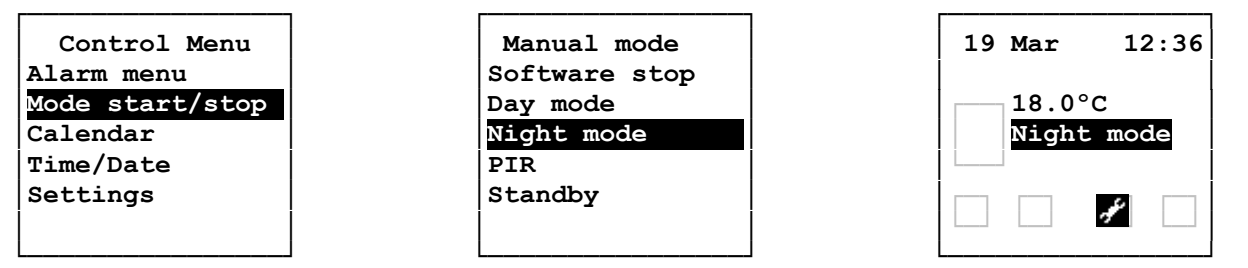

To select Night Mode go to "Control Menu" and select "Mode start/stop". Use  $[\hat{u}]$  and  $[\hat{\psi}]$ to mark up "Night mode" and confirm by pressing  $[\mathcal{A}].$ 

The controller will return to the home screen and after about 10 seconds the selected operating mode will be displayed.

#### <span id="page-7-1"></span>**2.2.4 PIR**

In order to run PIR mode, a presence sensor must be connected to the air handling unit. The unit will go to Night mode and switch to Day mode when the presence sensor is active. When the presence sensor goes inactive, the unit will stay in Day mode for 30 minutes and then switch back to Night mode.

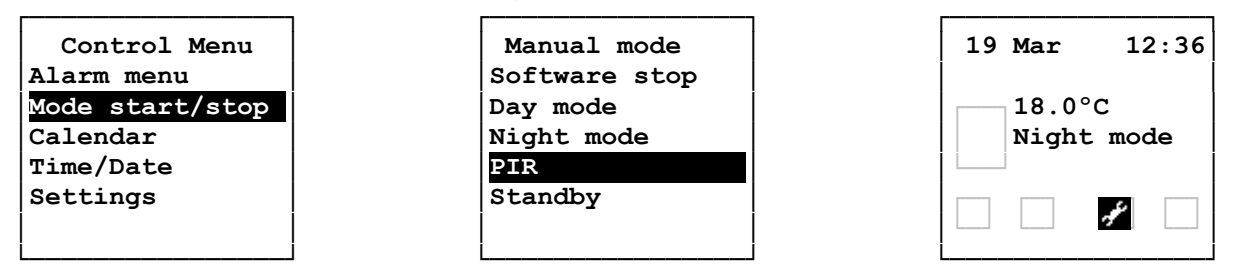

To select PIR mode go to "Control Menu" and select "Mode start/stop". Use  $[\hat{u}]$  and  $[\theta]$  to mark up "PIR" and confirm by pressing  $[\&$ .

The controller will return to the home screen and after about 10 seconds the selected operating mode will be displayed.

#### <span id="page-7-2"></span>**2.2.5 Standby**

When the unit is in Standby the fans will stop and all dampers will close

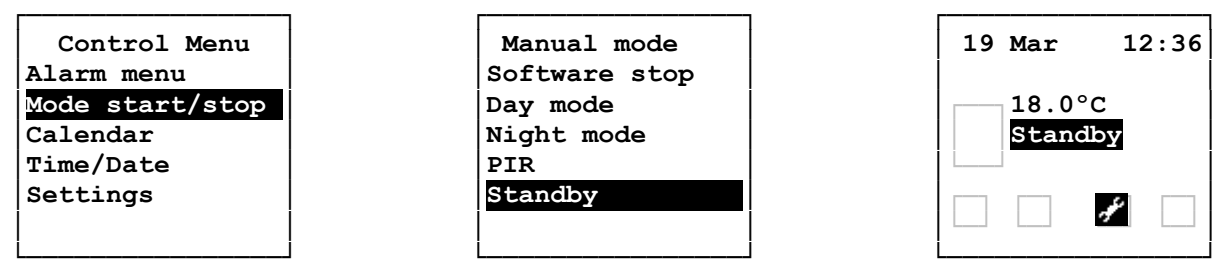

To select Standby go to "Control Menu" and select "Mode start/stop". Use  $\lceil \hat{u} \rceil$  and  $\lceil \frac{\hat{u}}{\hat{v}} \rceil$  to mark up "Standby" and confirm by pressing  $\lbrack \psi \rbrack$ .

The controller will return to the home screen and after about 10 seconds the selected operating mode will be displayed.

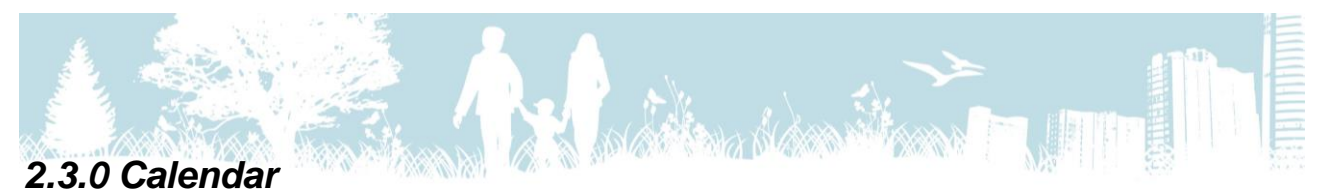

<span id="page-8-0"></span>Before using the calendar function, check the Time/Date settings, see section 2.4.0. The calendar makes it possible to create 10 settings for each day of the week. The setting consists of day, clock and mode (Day mode, Night mode, Standby or PIR).

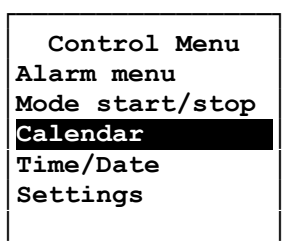

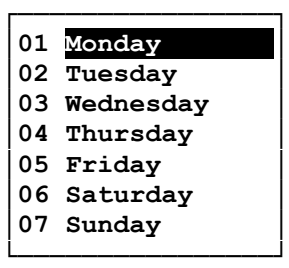

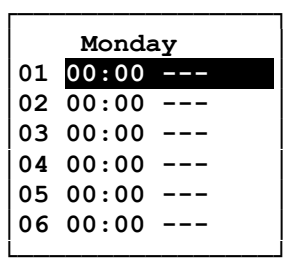

│ **Monday** │

└────────────────┘ To set the calendar go to "Control Menu" and select "Calendar". Use  $\lceil \hat{u} \rceil$  and  $\lceil \frac{1}{\hat{v}} \rceil$  to mark up the day to modify and confirm by pressing  $[\mathcal{A}]$ . Now use  $[\hat{u}]$  and  $[\hat{v}]$  to mark up the setting to modify and confirm by pressing  $[\mathcal{A}]$ . Exit any time by pressing [ESC].

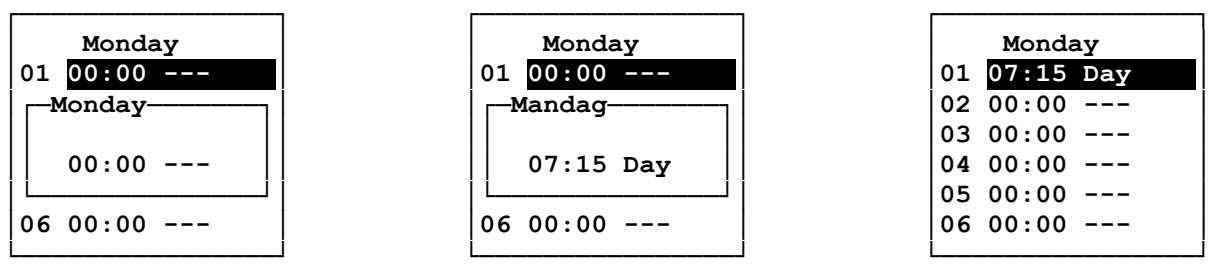

└────────────────┘ Use  $[\hat{u}]$  and  $[\hat{\psi}]$  to set the hour and confirm by pressing  $[\hat{\psi}]$ . Now set the minutes using [ $\hat{U}$ ] and [ $\hat{V}$ ], confirm by pressing [ $\hat{\phi}$ ]. Finally, set the operating mode using [ $\hat{U}$ ] and [ $\hat{V}$ ], confirm by pressing  $[\&$ . Press [ESC] twice to return to Control Menu. To reset all calendar settings, see section 2.5.5.5.

# <span id="page-8-1"></span>*2.4.0 Time/Date*

### <span id="page-8-2"></span>**2.4.1 Clock**

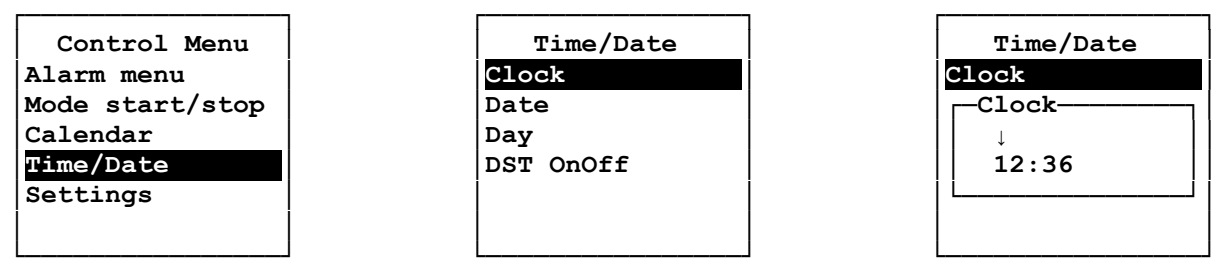

To set the clock go to "Control Menu" select "Time/Date" and then "Clock". Set the hours using  $[\hat{v}]$  and  $[\hat{\psi}]$ , confirm by pressing  $[\hat{\psi}]$ . Set the minutes using  $[\hat{v}]$  and  $[\hat{\psi}]$ , confirm by pressing  $[\mathcal{A}]$ . Press [ESC] to return to Control Menu.

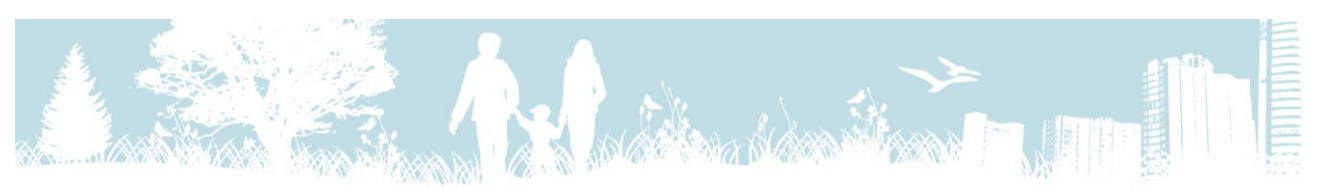

#### <span id="page-9-0"></span>**2.4.2 Date**

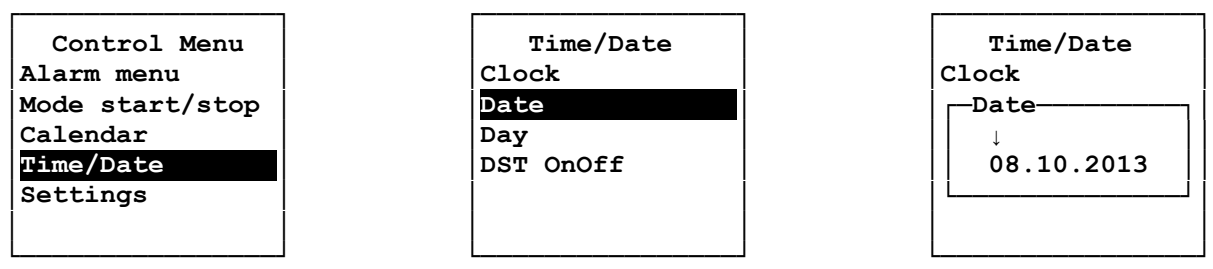

To set the date go to "Control Menu", select "Time/Date" and then "Date". First set the date using  $[\hat{v}]$  and  $[\hat{\psi}]$ , confirm by pressing  $[\hat{\psi}]$ . Now set the month using  $[\hat{v}]$  and  $[\hat{\psi}]$ , confirm pressing  $[\mathcal{A}]$ . Finally set the year using  $[\mathcal{A}]$  and  $[\mathcal{A}]$ , confirm by pressing  $[\mathcal{A}]$ . Press [ESC] to return to the Control Menu.

#### <span id="page-9-1"></span>**2.4.3 Day**

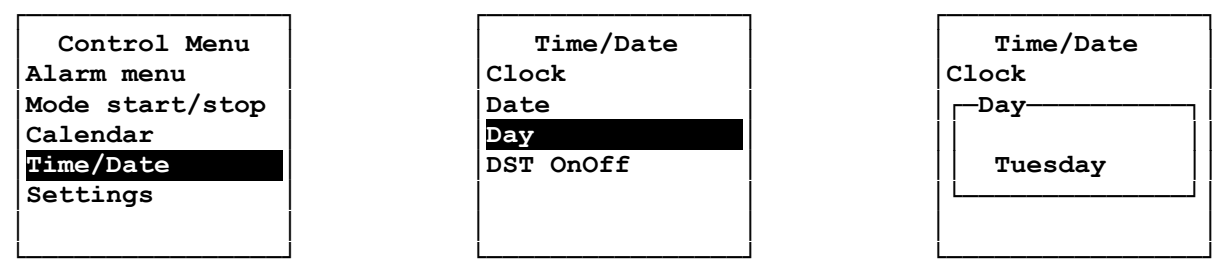

To set the day go to "Control Menu" and select "Time/Date" then "Day". Select weekday using  $[\hat{v}]$  and  $[\hat{\psi}]$ , confirm by pressing  $[\hat{\psi}]$ . Press [ESC] to return to Control Menu.

#### <span id="page-9-2"></span>**2.4.4 DST OFF/ON**

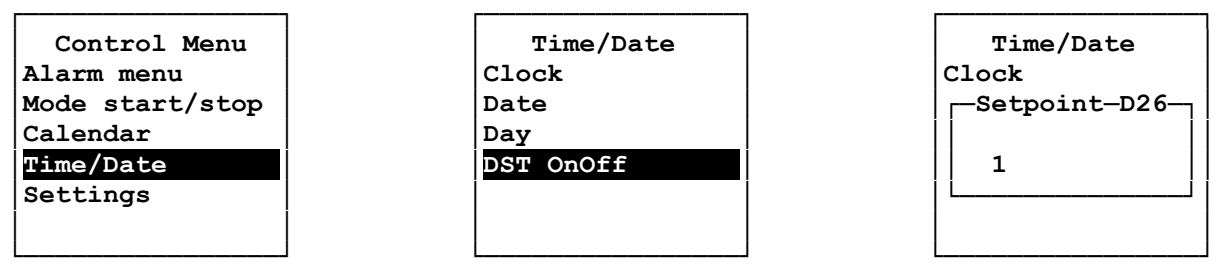

To set DST (Daylight Saving Time) go to "Control Menu", "Time/Date" and then "DST OFF/ON". Set value to 0 (OFF) or 1 (ON) using  $[\hat{u}]$  and  $[\hat{v}]$ , confirm by pressing  $[\hat{\psi}]$ . Press [ESC] to return to Control Menu.

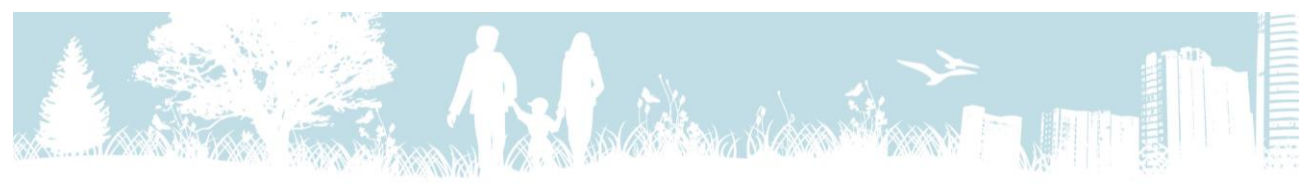

#### <span id="page-10-0"></span>*2.5.0 Settings*

In the Settings Menu all setpoints and parameters can be adjustet. Incorrect settings may cause irregular operation or stop the unit, so this menu is passcode protected. Passcode and parameter description can be obtained from your Turbovex retailer.

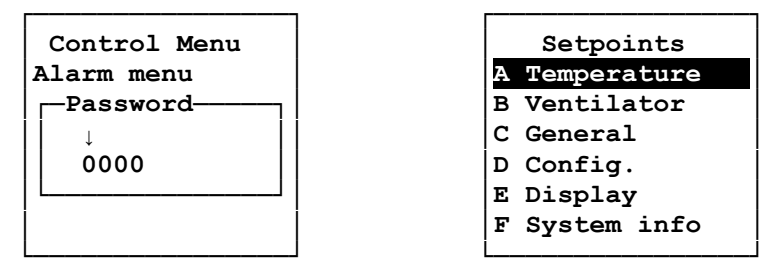

<span id="page-10-1"></span>Set each passcode digit individually pressing [ $\hat{u}$ ] and [ $\hat{v}$ ], confirm by pressing [ $\hat{\varphi}$ ].

#### **2.5.1 Temperature**

A1 Room temperature day (ºC) Al Room temperature day (°C)<br>A2 Room temperature night (°C) A3 Inlet temperature day min (ºC)

#### <span id="page-10-2"></span>**2.5.2 Ventilator**

B1 Fixed speed day inlet (%) B2 Fixed speed day outlet (%) B3 Fixed speed night inlet (%) B4 Fixed speed night outlet (%)

#### <span id="page-10-3"></span>**2.5.3 General**

C1 Increased mode (min) C2 Extended mode (min) C3 PIR mode (min) C4 Bypass on/bypass off/Auto water C5 Bypass outdoor air minimum (ºC) C6 Bypass analogue max (ºC) C7 Demand driven control (OFF/ON) C8 Demand driven outlet slave (OFF/ON) C9 Demand driven start time (ses) C10 Demand driven inlet min speed (%)

#### <span id="page-10-4"></span>**2.5.4 Config.**

D1 EL/Water heating (0=El, 1=Water) D2 EL-heating after blowing time (sec) D3 EL-heating periode time (sec) D4 Boot time fan (sec) D5 Ekstern comm. bus (OFF/ON) D6 Standby increased/extended Button (OFF/ON) D7 Temp primary KP D8 Temp primary TI D9 Temp primary TD D10 Temp primary H D11 Temp heat KP D12 Temp heat TI

- A4 Inlet temperature day max (ºC) A5 Inlet temperature night min (ºC)
	- A6 Inlet temperature night max (ºC)
	- B5 Fixed speed increased inlet (%) B6 Fixed speed increased outlet (%) B7 Balance/max inlet air (%)
	- B8 Balance/max outlet air (%)
- C11 Demand driven max-extract air follow (%) C12 CO2 control (OFF/ON) C13 CO2 day (ppm) C14 CO2 night (ppm) C15 CO2 room inside max (ppm) C16 CO2 max inlet speed (%) C17 CO2 max outlet speed (%) C18 Calendar (OFF/ON) C19 Heating (OFF/ON) C20 Fan speed before valve closes (%)
- D13 Temp heat TD D14 Temp heat H
- D15 Software stop (OFF/ON)
- D16 PIR NO/NC (0=NO, 1=NC)
	- D17 24VDC auto off (OFF/ON)
	- D18 Modbus address (1-247)
	- D19 Modbus baud rate (1=19200, 2=9600)
		- D20 Modbus parity (1=EVEN 2=ODD 3=NONE)
		- D21 Modbus stop bits (1=1 stopbit 2=2 stopbits)
		- D22 Fire OFF (OFF/ON)
		- D23 Filter timer (month)

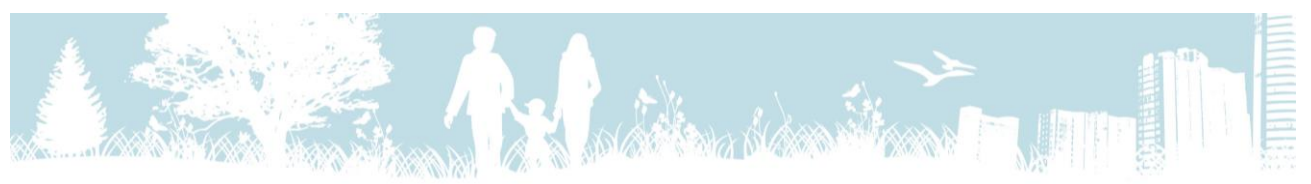

#### <span id="page-11-0"></span>**2.5.5 Display**

#### <span id="page-11-1"></span>**2.5.5.1 Info**

This menu displays the version- og revision number of the controller and main PCB software. The controller version is displayed first, thereafter the PCB version.

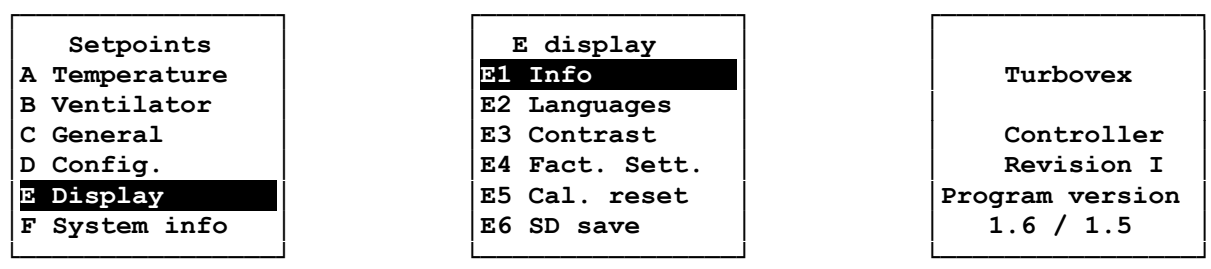

To view this menu, go to "Control Menu", "Settings" select "E Display" then "E1 Info". Press [ESC] twice to return to the Control Menu.

#### <span id="page-11-2"></span>**2.5.5.2 Language**

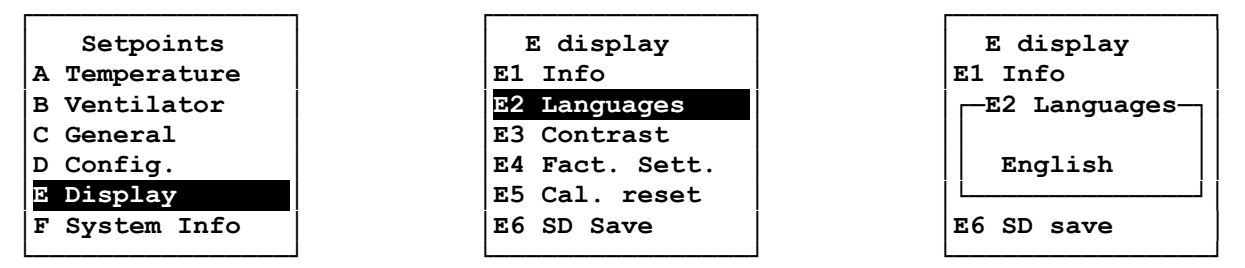

To select a language, go to "Control Menu", "Settings", "E Display" then select "E2 Languages". Select language using [ $\hat{U}$ ] or [ $\hat{U}$ ] and confirm by pressing [ $\hat{\varphi}$ ]. Press [ESC] twice to return to the Control Menu.

#### <span id="page-11-3"></span>**2.5.5.3 Contrast**

Use this function to change the TX Controller display contrast.

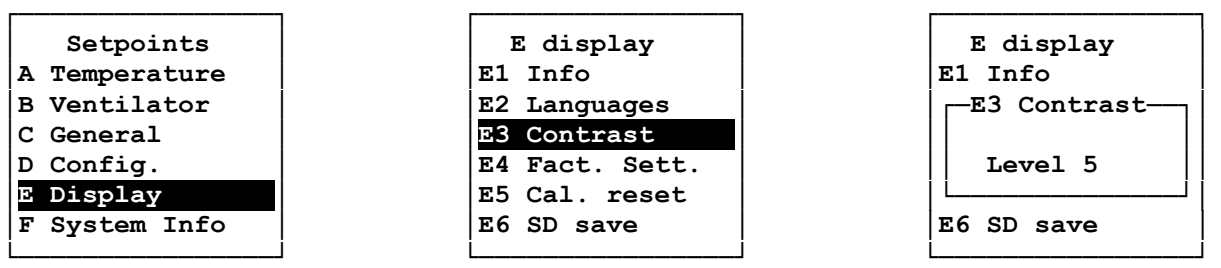

To change the contrast go to "Control Menu", "Settings" select "E Display" then "E3 Contrast". Set contrast level using [ $\hat{u}$ ] and [ $\hat{v}$ ], confirm by pressing [ $\hat{\varphi}$ ]. Press [ESC] to return to the Control Menu.

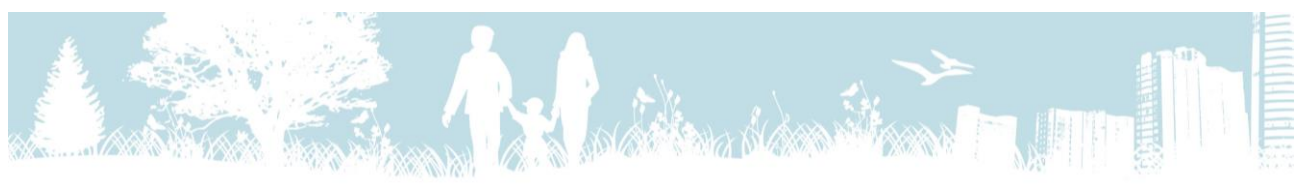

#### <span id="page-12-0"></span>**2.5.5.4 Factory Settings**

This function is created to get any Turbovex ventilation unit running at a common standard setting. However, since this controller is used for several different units, we recommend that you contact your Turbovex distributor in order to upload the correct setting to your unit.

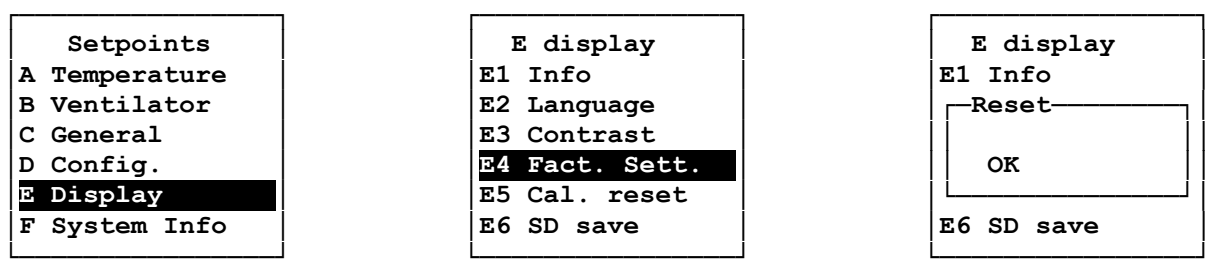

To restore factory settings go to "Control Menu", "Settings", "E Display" and select "E4 Fact. Sett.". Confirm by pressing  $[\mathcal{A}]$  twice or cancel by pressing [ESC].

#### <span id="page-12-1"></span>**2.5.5.5 Calendar reset**

This function will delete all user-set calendar settings.

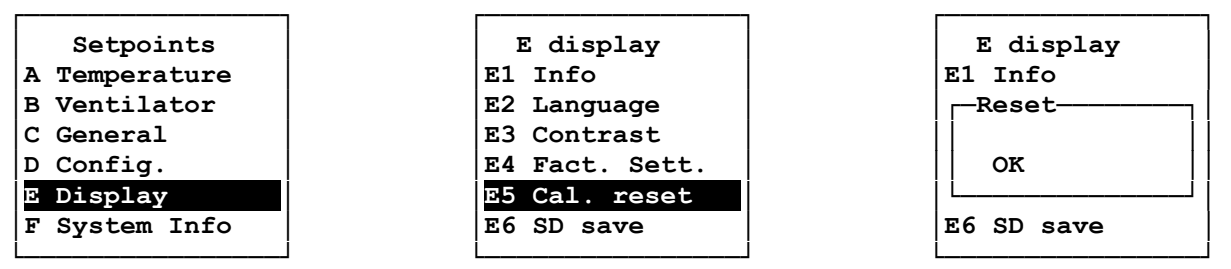

To reset the calendar go to "Control Menu", "Settings", "E Display" and select "Cal. reset". Confirm by pressing  $[\mathcal{A}]$  twice or cancel by pressing [ESC].

When reset is confirmed, the controller software reboots and the calendar will be cleared.

#### <span id="page-12-2"></span>**2.5.5.6 SD save**

When a SC card is mounted in the main PBC, all data will be logged and automatically saved every 6 hours. If the SD card is to be removed, the SD save function will save all logged data since the last automatic save.

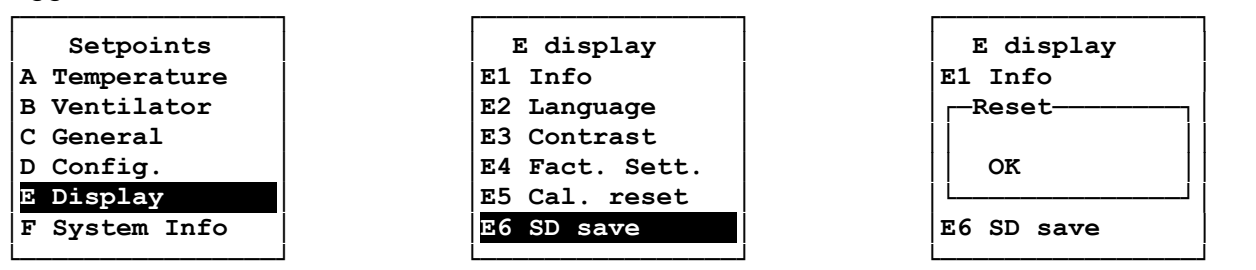

To save the logged data to the SD card go to "Control Menu", "E Display" select "E6 SD save". Confirm by pressing  $[\mathcal{A}]$  twice or cancel by pressing [ESC].

When reset is confirmed, the controller software reboots and the logged data is written to the SD card.

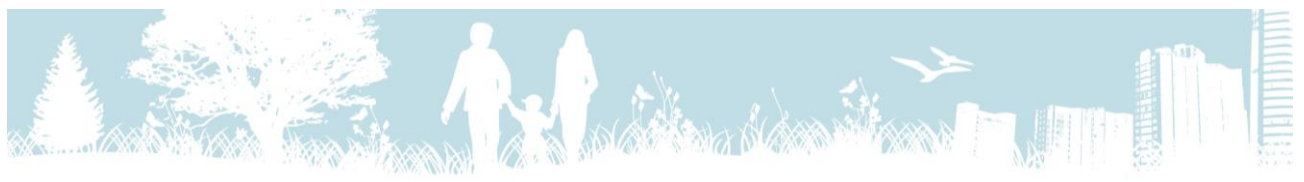

#### <span id="page-13-0"></span>**2.5.5.7 Lock Home Screen**

The TX Controller has 4 levels of locking which allows you to set limited access to some or all functions. The passcode can be obtained from your Turbovex dealer.

Level 0: No keylock, all menus and settings are accessible.

- Level 1: "Control Menu" access is passcode protected.
- Level 2: "Control Menu" and "Set Temperatures" access is passcode protected.
- Level 3: Control Menu" and "Set Temperatures" access is passcode protected,

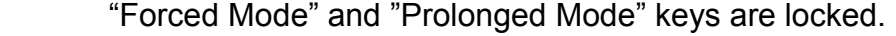

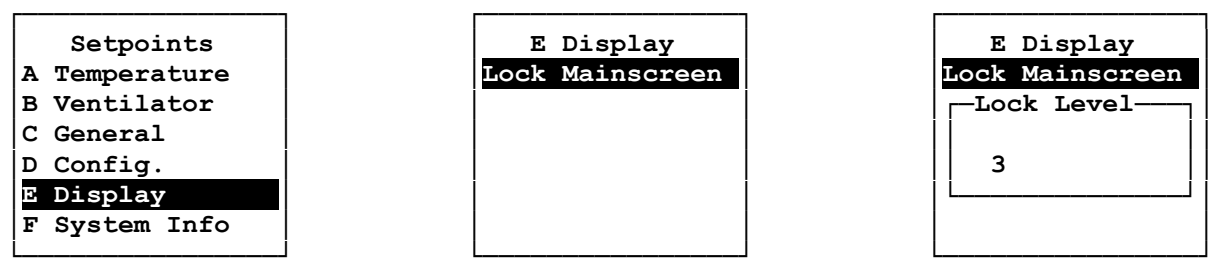

To set the lock level, go to "Control Menu", "Settings", "E Display" then "Lock Mainscreen". Select level using  $[\hat{u}]$  and  $[\hat{\psi}]$ , confirm by pressing  $[\hat{\psi}]$ . Press [ESC] to return to the Control Menu.

#### <span id="page-13-1"></span>**2.5.6 System Information**

The System Information menu displays all actual unit data including temperatures,  $CO<sub>2</sub>$ level, fan speed, the degree of bypass damper opening, heating controller output, from where the unit is controlled and communication information.

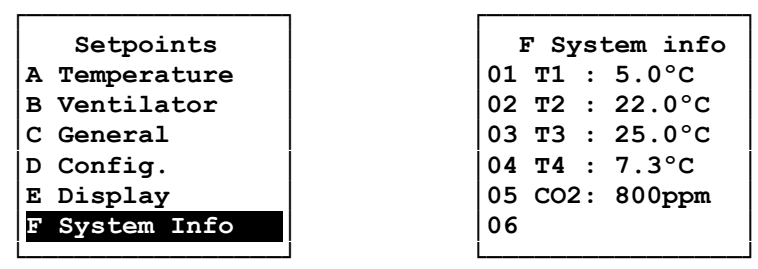

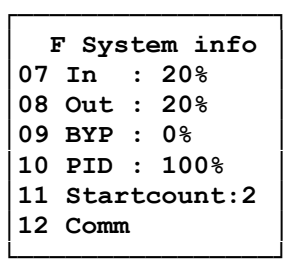

To access this information go to "Control Menu", "Settings" and select "F System Info". Flip page using  $[\hat{u}]$  and  $[\hat{\psi}]$ . Press [ESC] to return to the Control Menu.

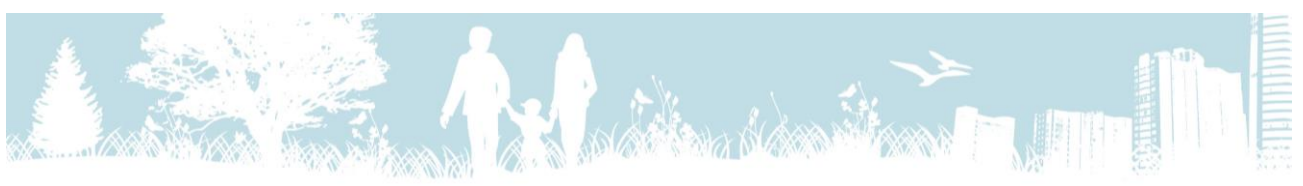

# <span id="page-14-0"></span>**3.0.0 Wiring Diagram**

The TX controller is supplied with 10 meter cable (AWM Style 2464 80ºC 300V 24AWG VW-1). If extended or replaced, the cable length should not exceed 20 meter.

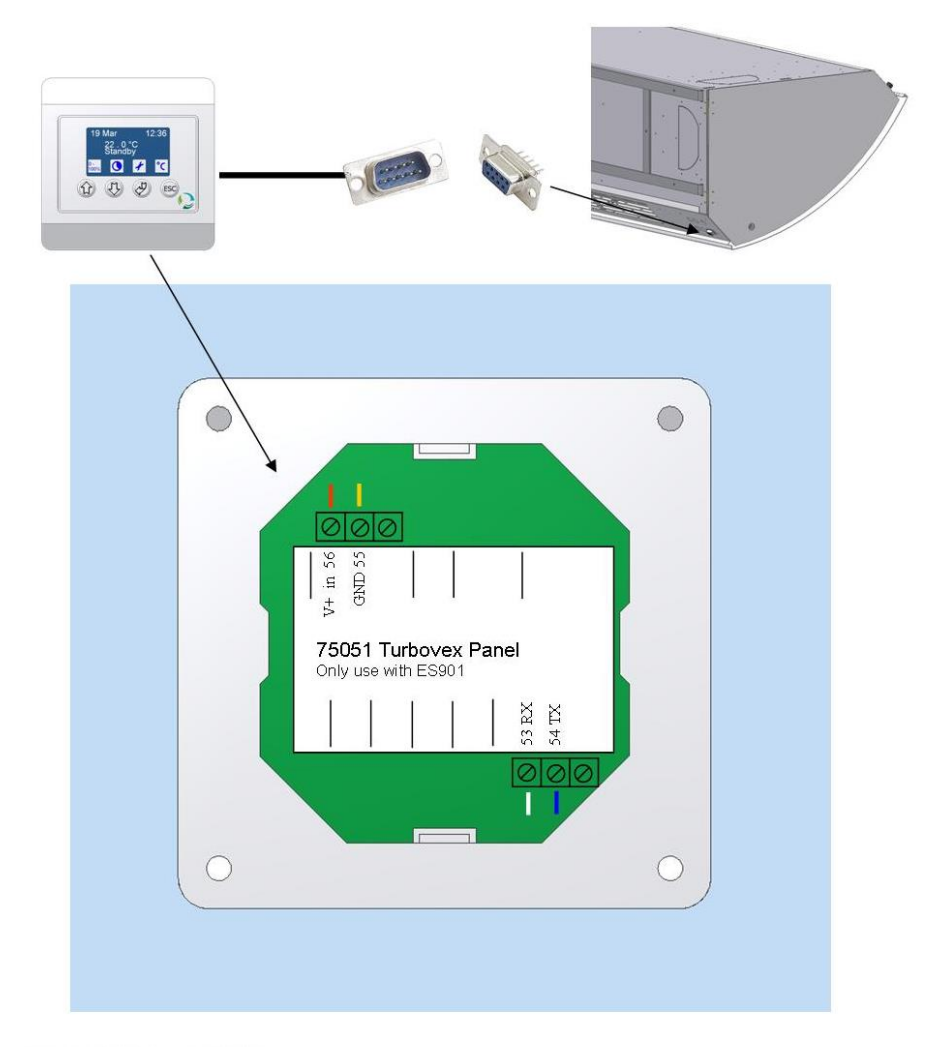

 $\textsc{SUB}9-\textsc{No}$  plug -- Bet.panel

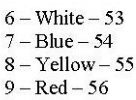

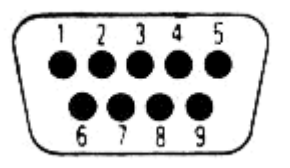